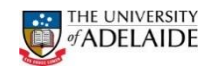

## SSO Employee – Submit Absence Request

Navigation: **Employee Home -> Absences -> Submit Absence Request Submit Absence Request**

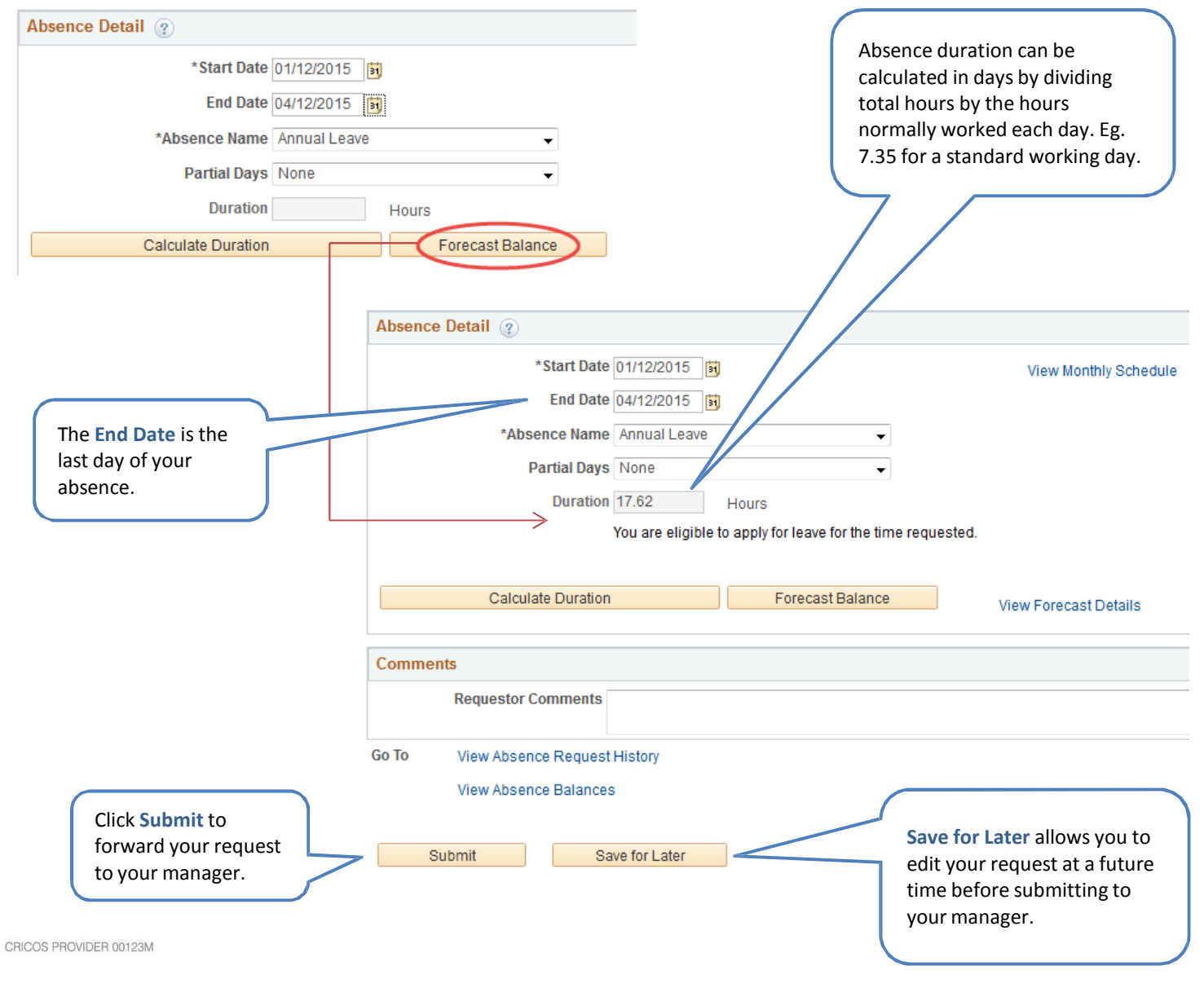

- 1. Navigate to the **Submit Absence Request**screen.
- 2. Enter the start and end dates.
- 3. Select **Type of Leave**.(Absence Name)
- 4. Select a **Sub-type of Leave** (if applicable).
- 5. If only part of the day, select partial days and enter hours. For full days, click **Calculate Duration** (optional).
- 6. Click **Forecast** to see if you have enough time available.
- 7. Add comments (optional).
- 8. Click **Save for Later** or **Submit**.

**Note**: Staff Services Online can be used to apply for all absences except Parental leave.

### **After Submit:**

- 1. Your manager can approve, deny or push back your request.
- 2. You will be sent a notification email whether your absence has been approved, denied or pushed back.
- 3. If a manager does not action your absence request within 8 days, SSO will automatically escalate the request to your manager's direct manager.

 $seek$  $\overline{G}$ 

# adelaide.edu.au

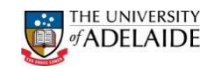

# SSO Employee – Submit Absence Request (Partial Days)

Navigation: **Employee Home -> Absences -> Submit Absence Request Submit Absence Request**

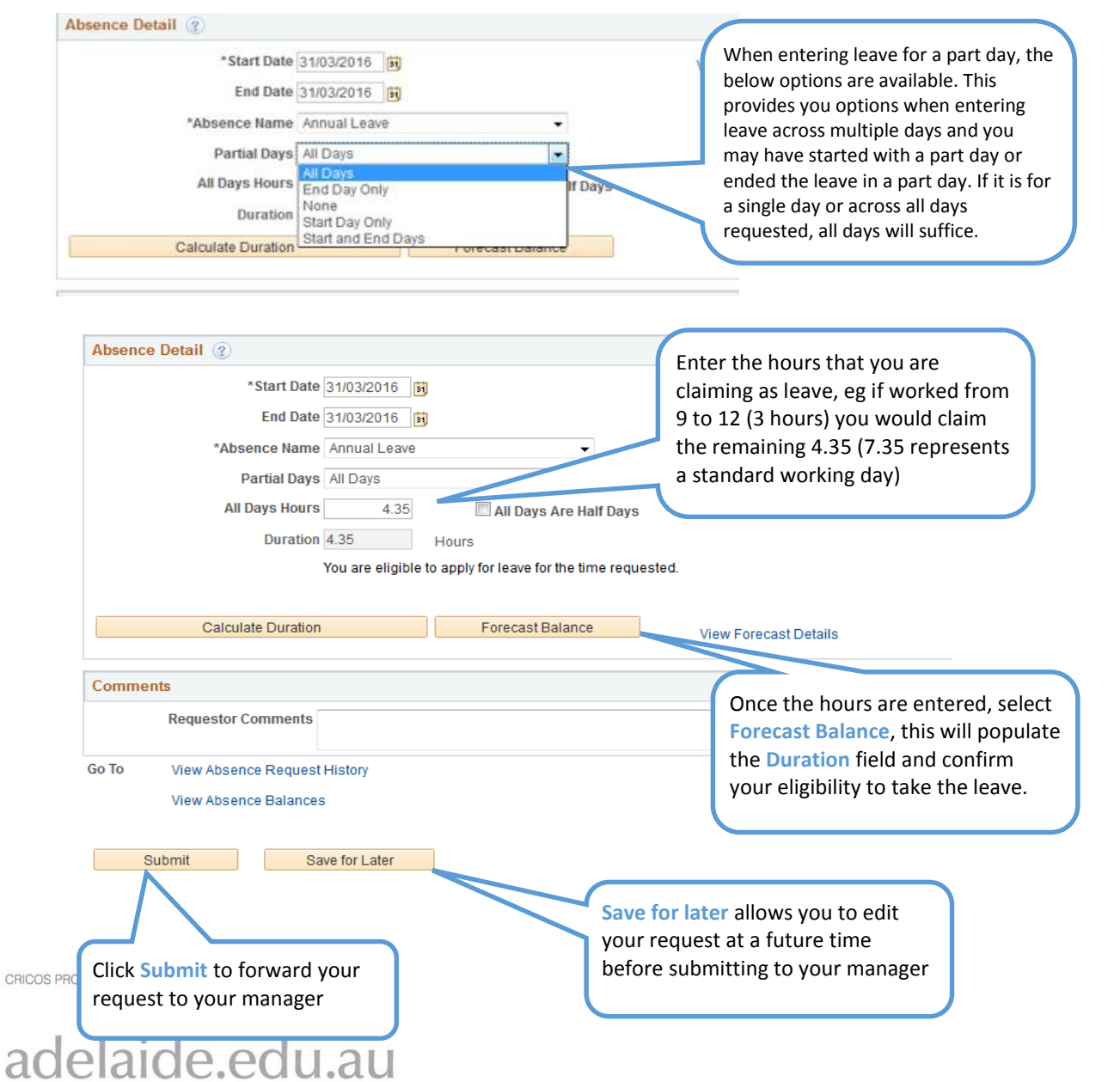

- 1. Navigate to the **Submit Absence Request**screen.
- 2. Enter the start and end dates.
- 3. Select **Type of Leave**.(Absence Name)
- 4. Select a **Sub-type of Leave** (if applicable).
- 5. If only part of the day, select partial days and enter hours. For full days, click **Calculate Duration** (optional).
- 6. Click **Forecast** to see if you have enough time available.
- 7. Add comments (optional).
- 8. Click **Save for Later** or **Submit**.

**Note**: Staff Services Online can be used to apply for all absences except Parental leave.

### **After Submit:**

- 1. Your manager can approve, deny or push back your request.
- 2. You will be sent a notification email whether your absence has been approved, denied or pushed back.
- 3. If a manager does not action your absence request within 8 days, SSO will automatically escalate the request to your manager's direct manager.

 $seek$   $|G|$ 

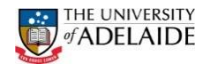

## SSO Employee – View/Amend/Cancel Absence Requests

Navigation: **Employee Home -> Absences -> View Absence Requests** or **Amend/Cancel Absence Request**

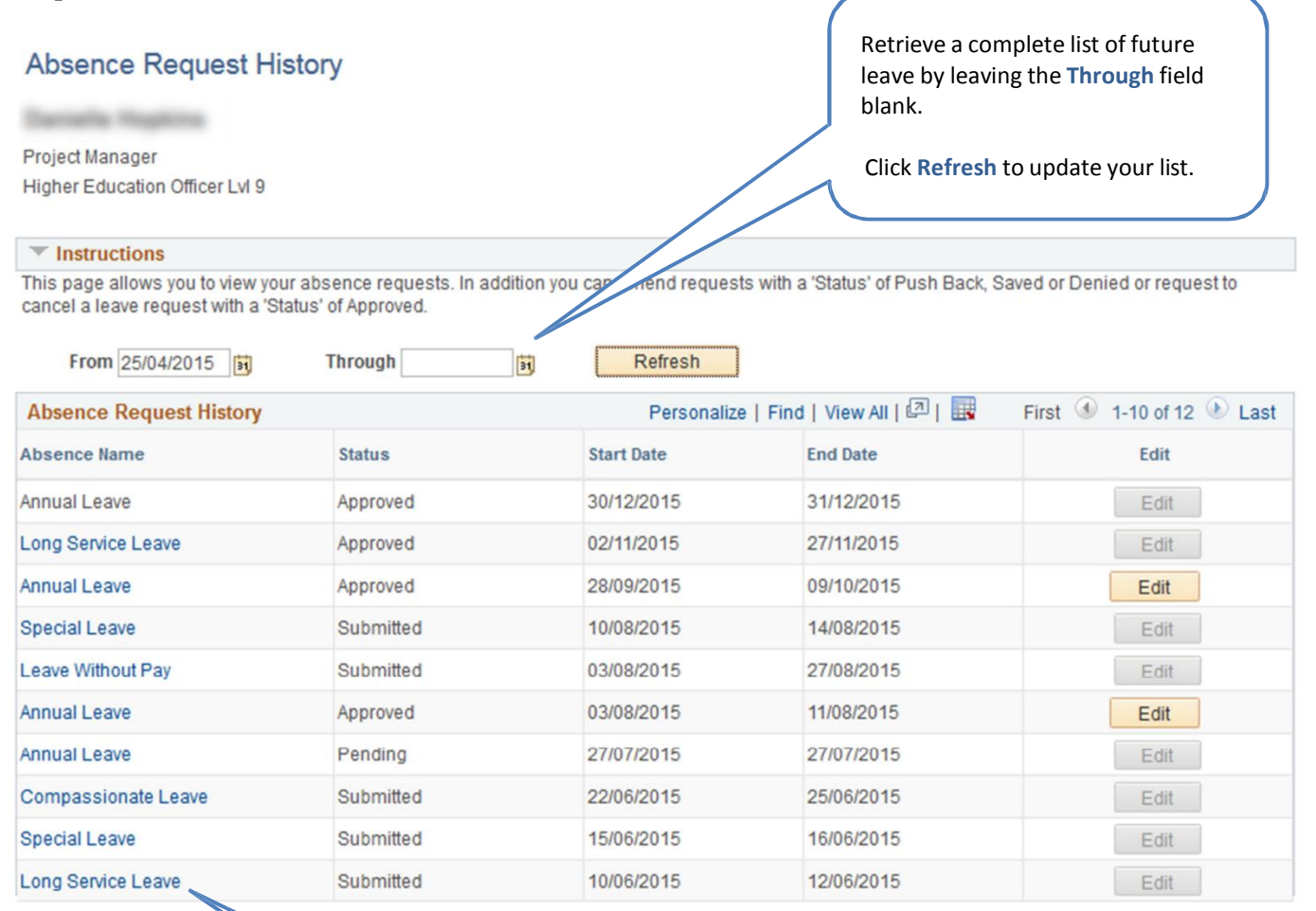

#### Click on the Type of Leave link to view the request details.

#### **Viewing Absence Requests:**

- 1. Navigate to the **View Absence Requests**screen.
- 2. Select the **Type of Leave** link to view your leave request details.
- 3. Enter a date range to view leave for a specific time period. Or retrieve a complete list by leaving the **From** and **Through** date fields blank.
- 4. Click **Refresh**.

#### **Amend/Cancel Absence Request:**

- 1. Only absence requests with a status of **Push Back, Denied, Saved** or a request to cancel a previous request with a 'status' of **Approved** can be amended.
- 2. Click **Edit** to amend an absence request.